## **Создание календаря с помощью шаблона «Мастер календарей» и замена рисунков**

- 1. Выполните команду «**Файл**» «**Создать**».
- 2. Справа в диалоговом окне «**Создание документа**» выберите «**Шаблоны**» - «**На моём компьютере**» 1
- 3. На диалоговой панели «**Шаблоны**» перейдите на вкладку «**Другие документы**» - «**Мастер календарей**»

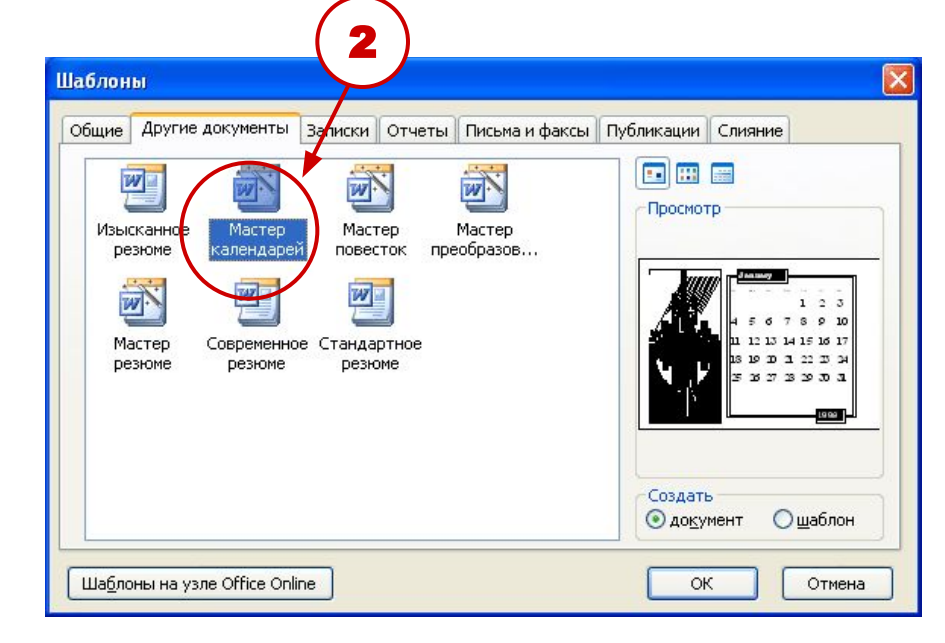

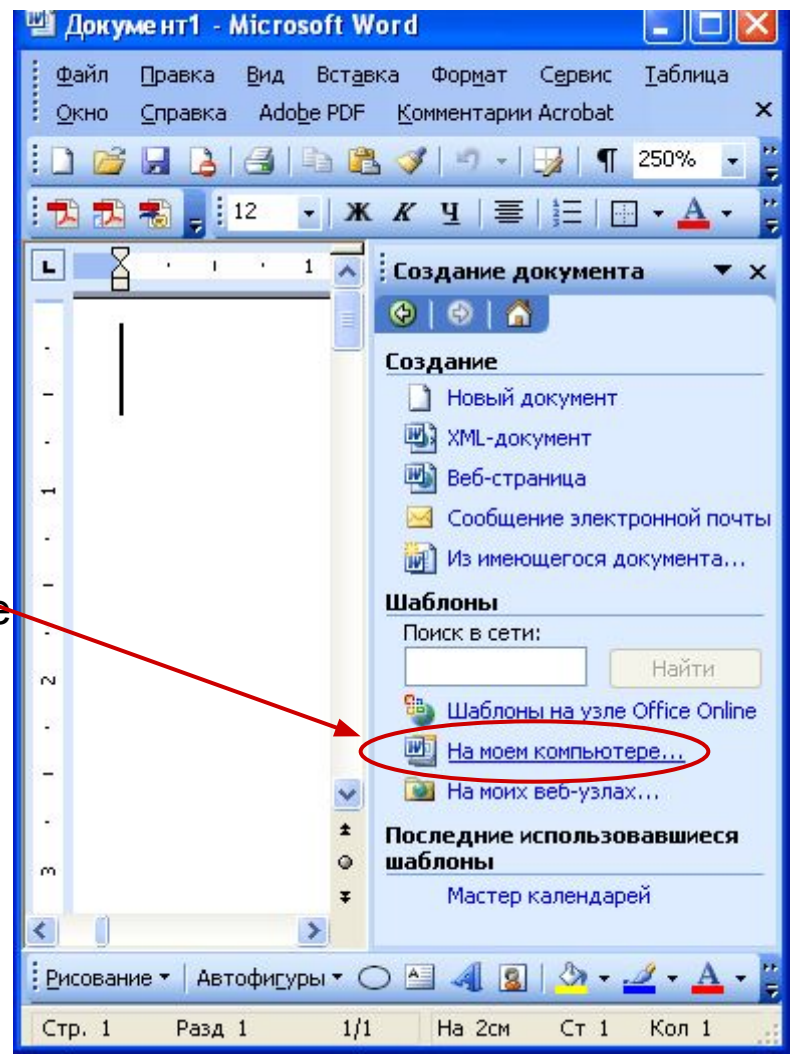

1

## 4. Следуя указаниям мастера (кнопка «**Далее**») задайте:

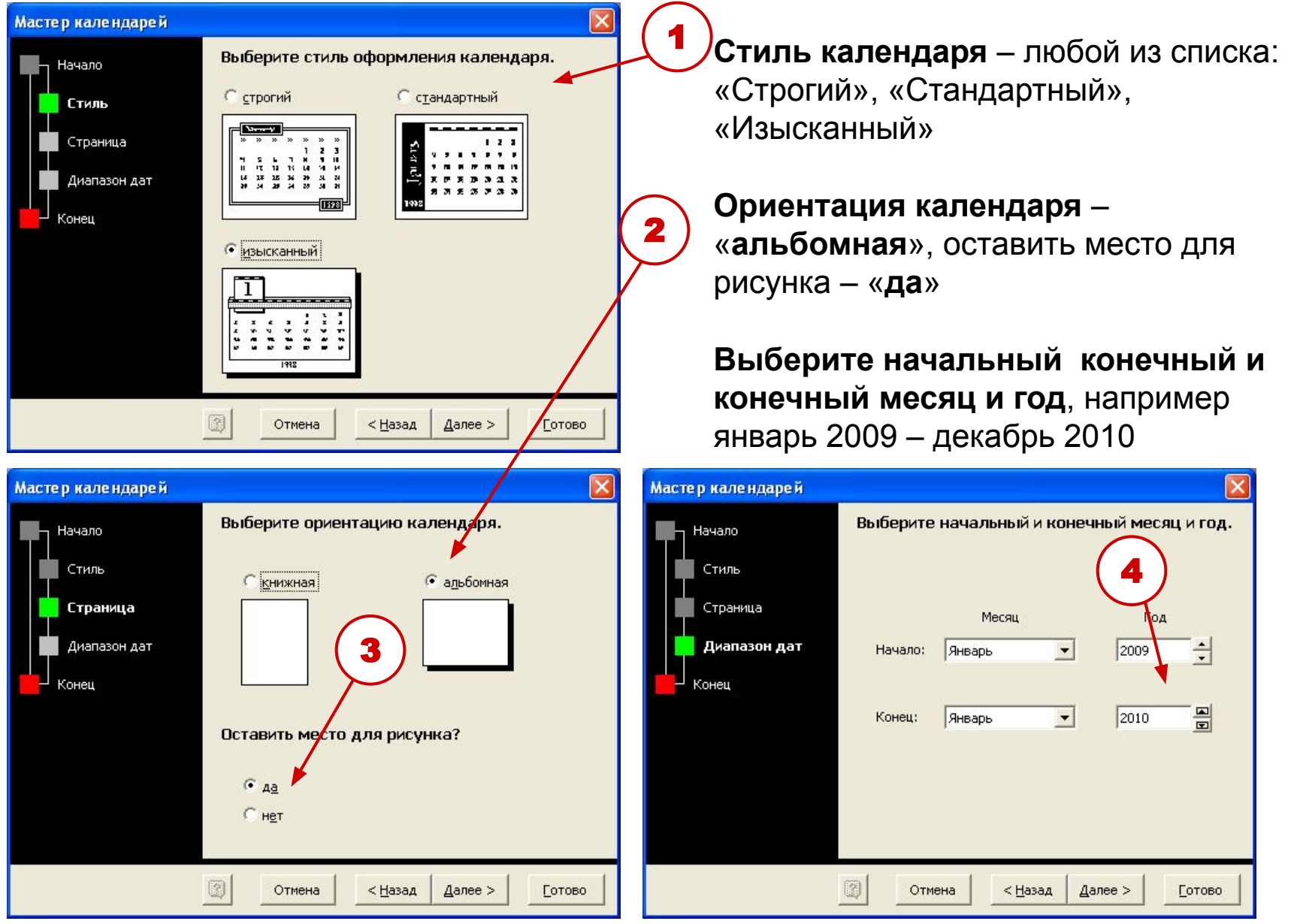

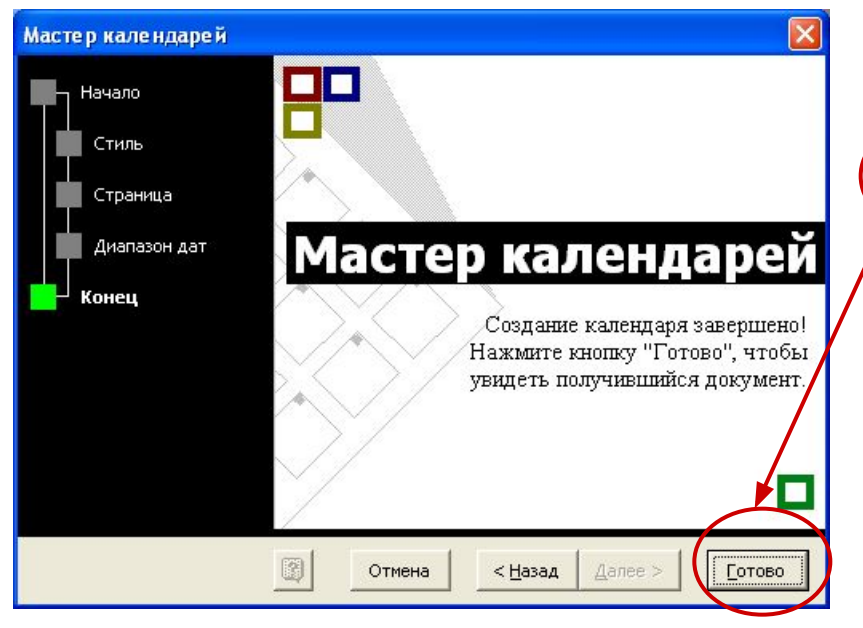

1

Сохраните календарь в своей папке под именем «**Календарь 1**»

Создайте ещё один календарь для следующей практической работы с заданными характеристиками:

- Стиль «**изысканный**»
- Ориентация «**альбомная**»
- Оставить место для рисунка «**нет**».
- Начальный и конечный месяц **январь 2009 – декабрь 2009**

Сохраните этот календарь также в своей папке под именем «**Календарь 2**»

Задание всех параметров подтвердите кнопкой «**Готово**». В готовом документе выберите **масштаб 50%.** 2 Просмотрите календарь. <sup>ツ</sup>以| 》 白色 プ | ウ - ロ - | 9 | 2 | 回 | 国 | 1 | 3 | 3 | で 50% @ HI Чтение 21  $(\frac{1}{2})$  121 141 161 181 191 1921 141 151 151 120 120 1221 1241 236 Bт Пи  $C_{D}$ Чт  $\Pi$ r Bc 9  $\overline{11}$ 10 12 14 15 13 16 -18 19  $22$ 20 21 23 24  $25$ 26 27 28 29 30 31 2009 3

## Измените внешний вид «Календаря 1» заменив картинки.

Определите размер рисунка. Щелчком правой кнопки мыши на рисунке вызовите контекстно-зависимое меню и выберите «**Формат рисунка…**» затем вкладку «**Размер**»

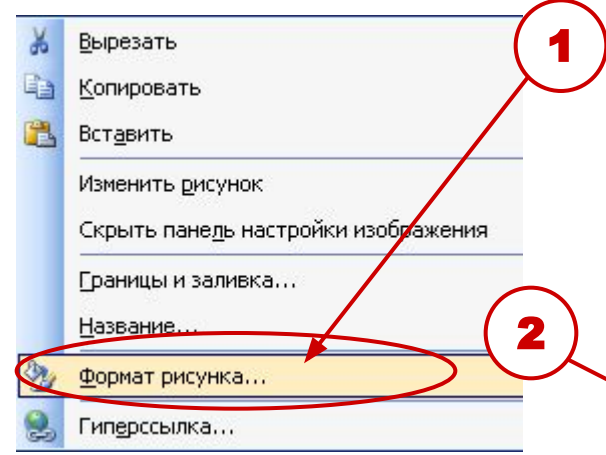

Для календаря размер рисунка составляет по высоте 19,05 см и по ширине 8,89 см. Ширину можете округлить до 8,9 см.

Черный рисунок удалите.

При поиске рисунков в Интернете для календаря выбирайте и сохраняйте большие рисунки (чтобы при масштабировании не терять качество изображения).

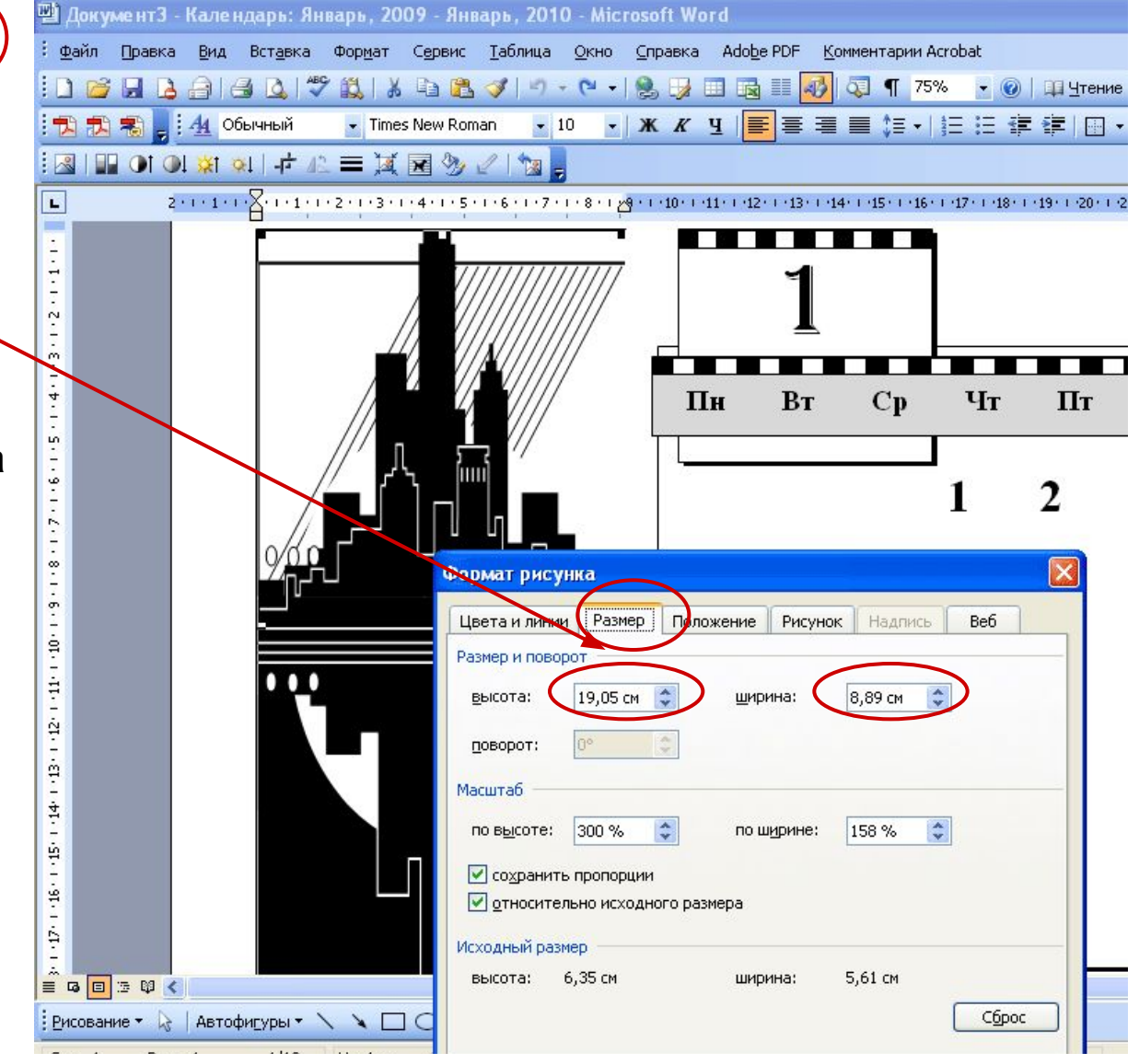

В среде любого графического редактора можете заранее изменить размер рисунка или выполнить это изменение средствами текстового процессора Word.

Установите рисунок в выделенный объект командой «**Вставка**» - «**Рисунок**» - «**Из файла**». Для 1 месяца – января рисунок можно взять из стандартной библиотеки рисунков Windows XP.

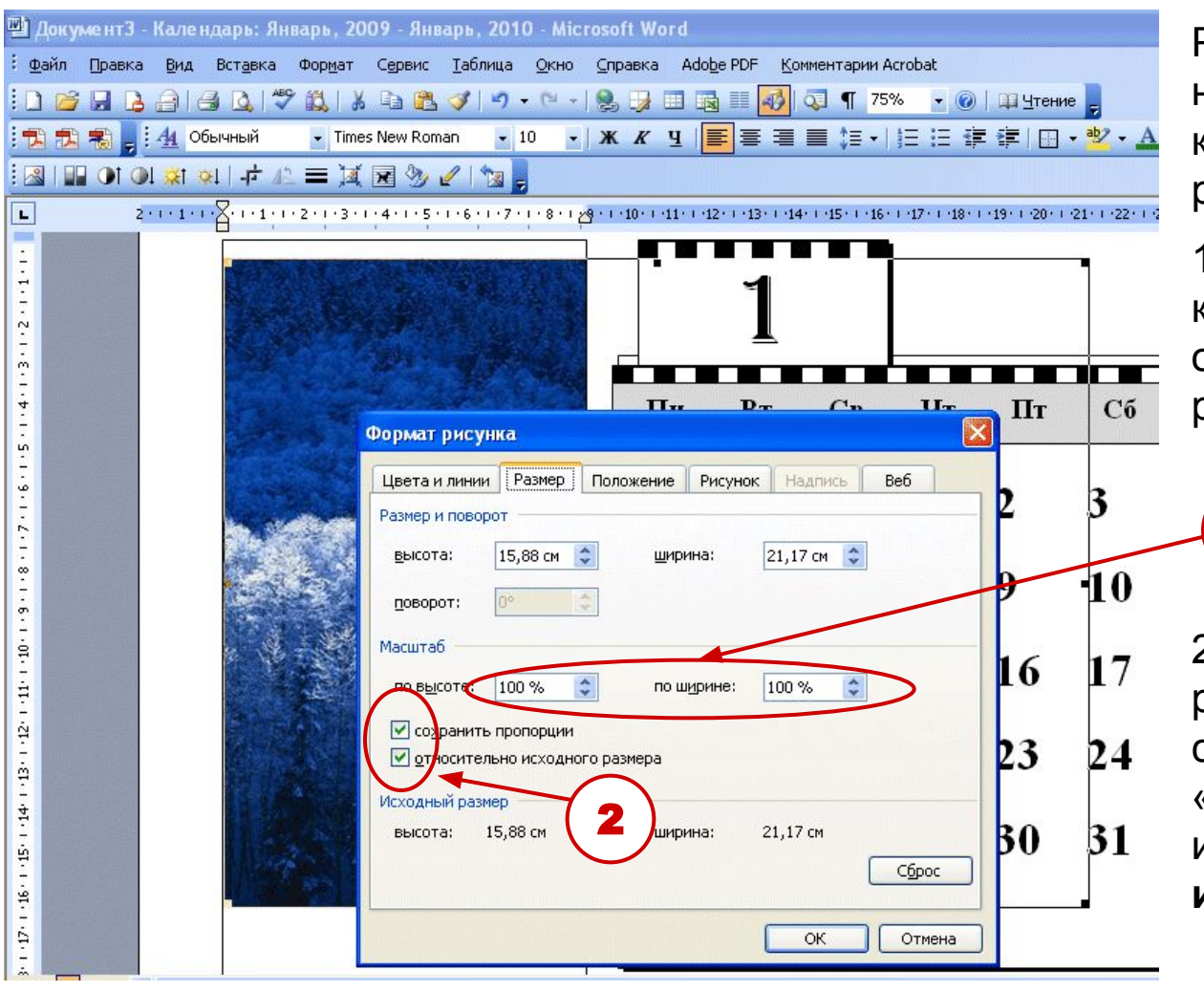

Размер рисунка заранее не меняете. Рассмотрим, как изменить размер рисунка средствами Word.

1. По щелчку правой кнопки мыши на рисунке определите истинный размер рисунка.

> Масштаб 100% Высота 15,88 см.

1

5 2. Измените высоту рисунка до 19,05 см не снимая флажки «**сохранять пропорции**» и «**относительно исходного размера**»

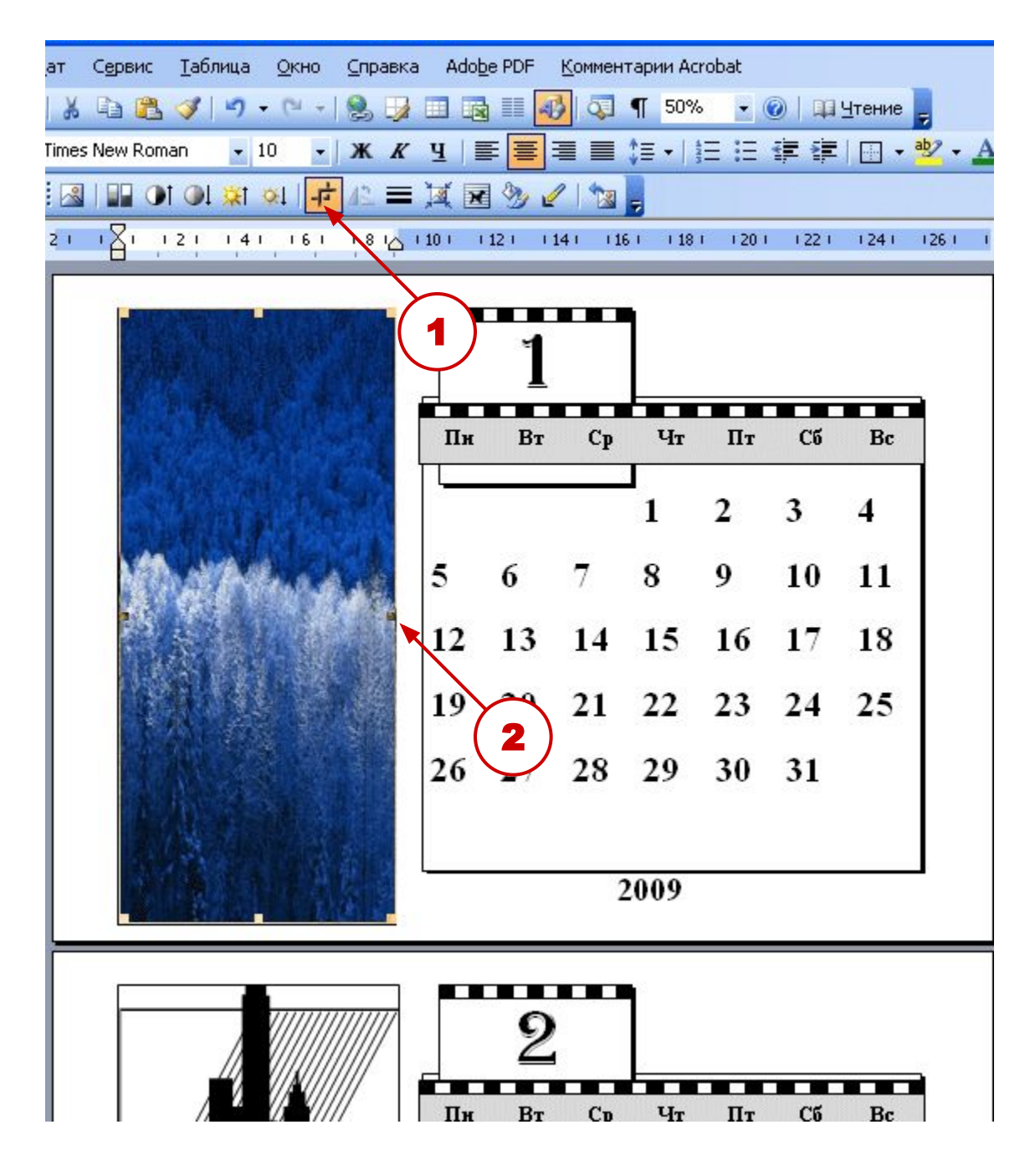

Рисунок подойдёт по высоте, но по ширине будет больше. С помощью команды «**Обрезка»** на панели инструментов «**Настройка изображения**» отрежьте лишнее (перемещая маркеры )

Для каждого месяца установите свой рисунок

В «**Календаре 2**» рисунки расположите на отдельных страницах перед каждым месяцем используя команду «**Вставка**» - «**Разрыв**» - «**На новую страницу**».